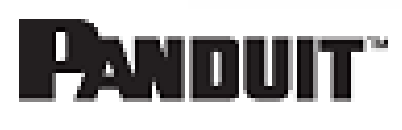

## Technical Reference 112-SS

Published: **9/7/18**

1

## Uninterruptible Power Supply (UPS) Firmware Update **Instructions**

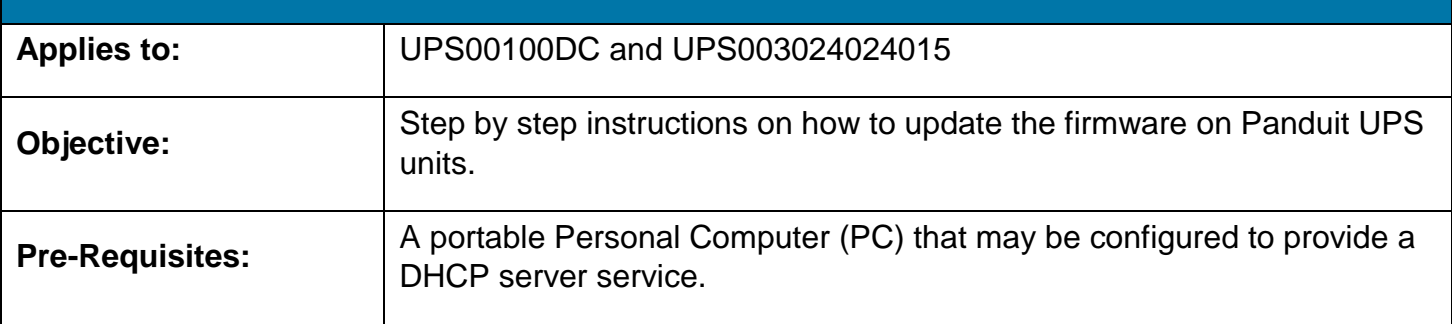

### **Description**

This procedure is intended to provide the user with a step by step procedure for updating the firmware on a Panduit UPS unit. This applies to both the 35W and 100W Panduit UPS. It is recommended that a qualified IT person perform these steps.

#### Performing the Procedure

- 1. Acquire the IP address of the UPS
	- 1. If the UPS is in default DHCP mode, the user will need to load a DHCP server service on the PC that will be used to communicate with the UPS.
	- 2. If the UPS is in Static mode, acquire the Static IP address that was assign to the UPS from the user's IT personnel.
- 2. Log in into the UPS
	- 1. Open Microsoft Internet Explorer 9, 10, and 11 on the user's PC.
		- i. In the URL type:
			- 1. http://*'IP Address of the UPS'*
				- a. The *'IP Address of the UPS'* is the address offered up by the user's DHCP server or the address that the user acquired from the user's IT personnel.
		- ii. Click the **Settings** button
		- iii. If the default login and password has not been changed then enter the following in the pop-up.
			- 1. Login: Panduit UPS

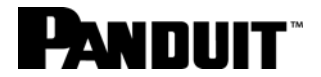

- 2. Password: Serial Number of the UPS (found on the side of the UPS)
- iv. If the default login and password has been changed then enter login and password from the appropriate personnel in the user's organization.

**NOTE**: On the Settings page (note the Firmware Version to determine if an updated is needed).

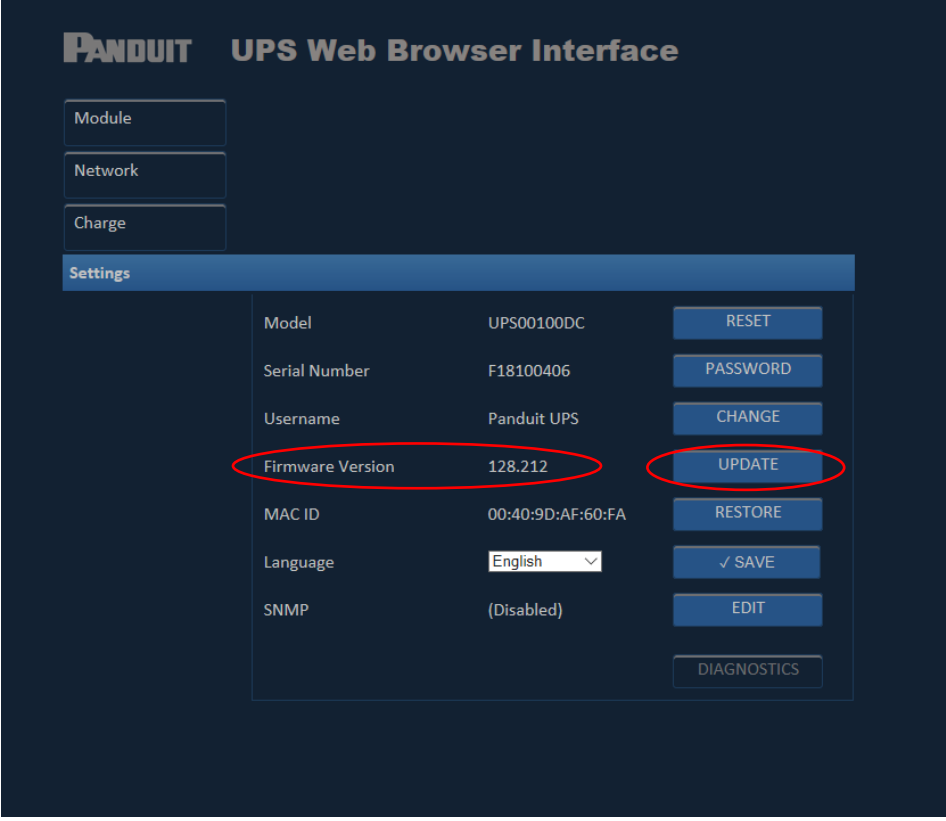

- 3. Click the **UPDATE** button.
- 4. Click the hyperlink [\(www.panduit.com\)](http://www.panduit.com/) in the pop-up window.

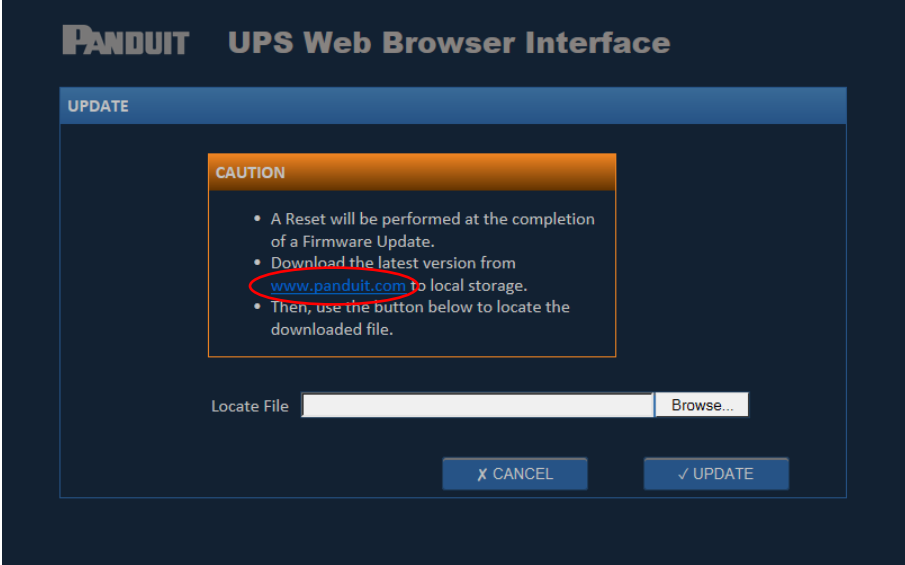

**NOTE**: This will open an Internet Explorer Window to the Panduit Home page.

#### **www.panduit.com** 2

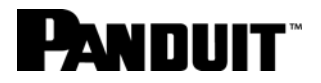

- 5. Click the Support pull-down on the upper-right of the page
- 6. Hover over **Download Center** and select **Industrial Uninterruptible Power Supply (UPS) Downloads**.
- 7. Scroll down to "Latest UPS Firmware" section on the web page and click the **Download Firmware Upgrade (BIN)** hyperlink.
- 8. A pop-up window will prompt the user for the next action to be taken. Click the **^** in the "Save" button and select **Save As**.
- 9. Select the location on the user's PC where the file should be saved.

**NOTE**: The location that the user saved the download file to be used later.

- 10. Ensure to keep the file name **image.bin**.
- 11. Exit out of the Panduit Download window.
- 12. In the UPS Update pop-up window, click the **Browse…** button.

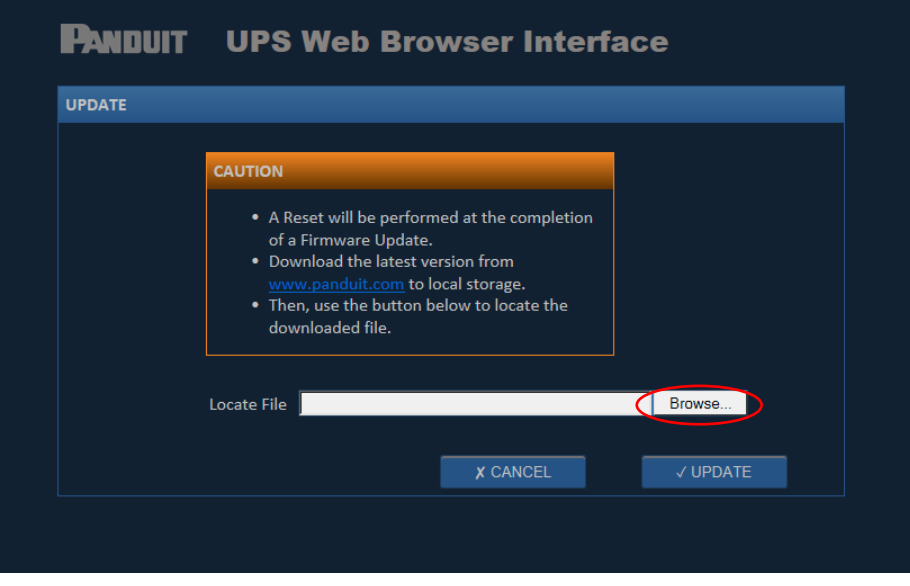

- 13. Browse to the location that the "image.bin" file was downloaded.
- 14. Select the "image.bin" file.
- 15. Click on the **Open** button.
- 16. The path to the "image.bin" file on the user's PC will appear in the "Locate File" text field.
- 17. Click the **UPDATE** button.

# PANDIJIT

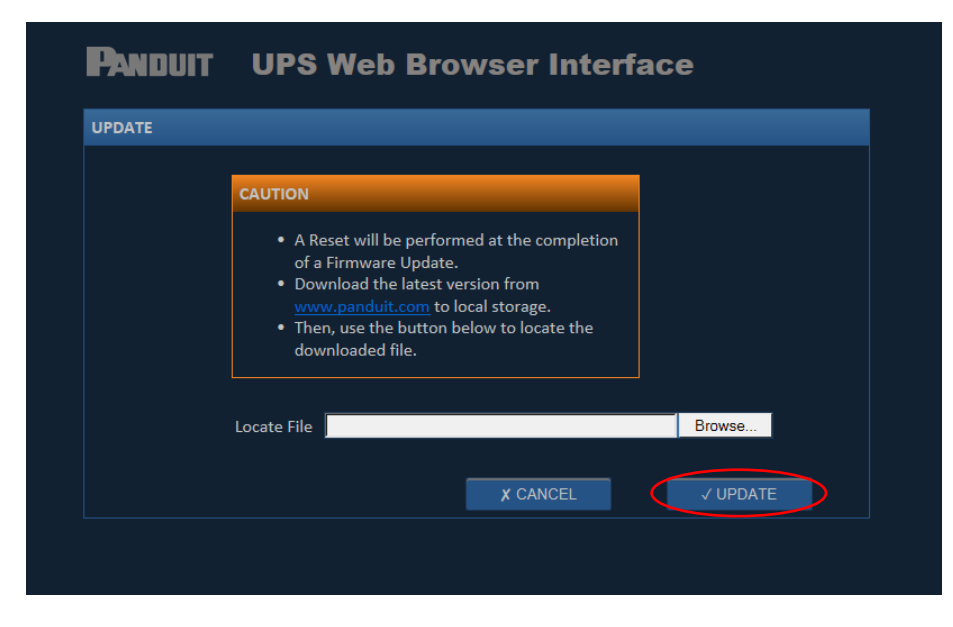

a. This will start the firmware update process on the UPS

**NOTE:** If the Update brings the user to a "page not found" dialog, press F5 or Refresh the webpage. Do not use the Back button. Then browse to the correct location of the "image.bin" file and click the **UPDATE** button again.

**NOTE:** This update process will take about 15 minutes.

18.After the firmware updated is completed click the **OK** button in the pop-up window.

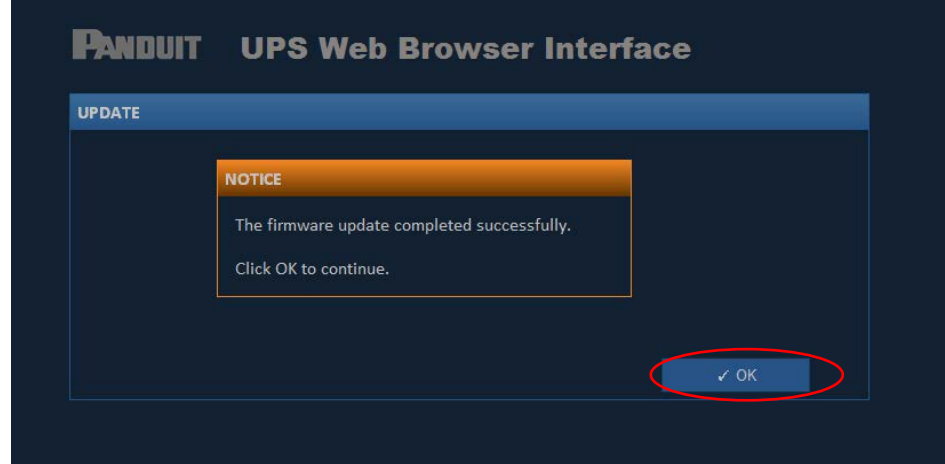

- 19. After the firmware update has completed, the unit will go through a RESET.
	- i. The RESET may cause the user to be logged out of the UPS.
	- ii. If the user is logged out of the UPS, use the following steps to log back into the UPS and confirm that the Firmware update properly completed on the UPS.
		- 1. Open Microsoft Internet Explorer 9, 10, and 11 on the user's PC.
		- 2. In the URL type:
			- a. http://'IP Address of the UPS'

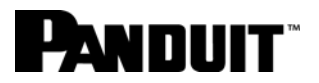

- i. The **IP Address of the UPS** is the address offered up by the user's DHCP server or the address that the user acquired from the user's IT personnel.
- 3. Click the **Settings** button to check that the "Firmware Version" has been updated.